الـهـيئــة الاتحـاديـة لـلــضــرائــب<br>FEDERAL TAX AUTHORITY

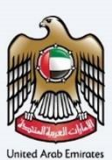

# امـــارات تــاكـس<br>MARATAX

## Foreign Mission and Diplomats Dashboard - User Manual

Date: Oct 2022

Version 1.0.0.0

### Private and Confidential

This document contains information which is confidential and proprietary to the Federal Tax Authority. Any dissemination, distribution, copying, use of or reliance upon the confidential and proprietary information contained herein is unauthorized and strictly prohibited.

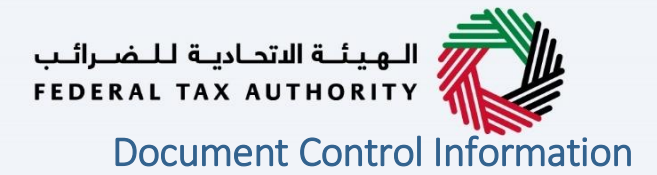

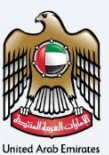

#### <span id="page-1-0"></span>Document Version Control

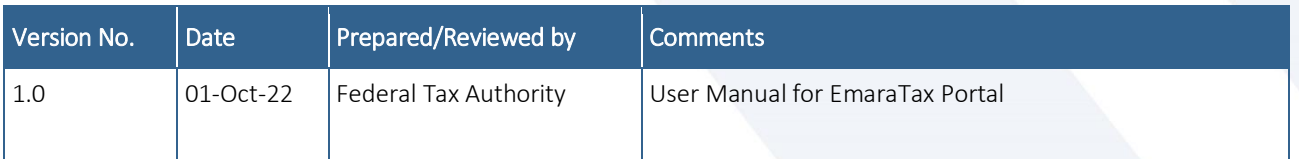

## الــهـيـئــة الاتحــاديــة لــلــضــرائــب<br>FEDERAL TAX AUTHORITY

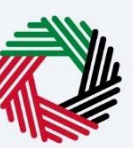

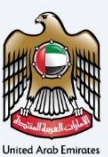

#### <span id="page-2-0"></span>**Annexure Section**

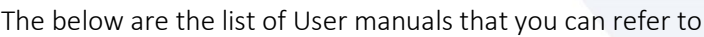

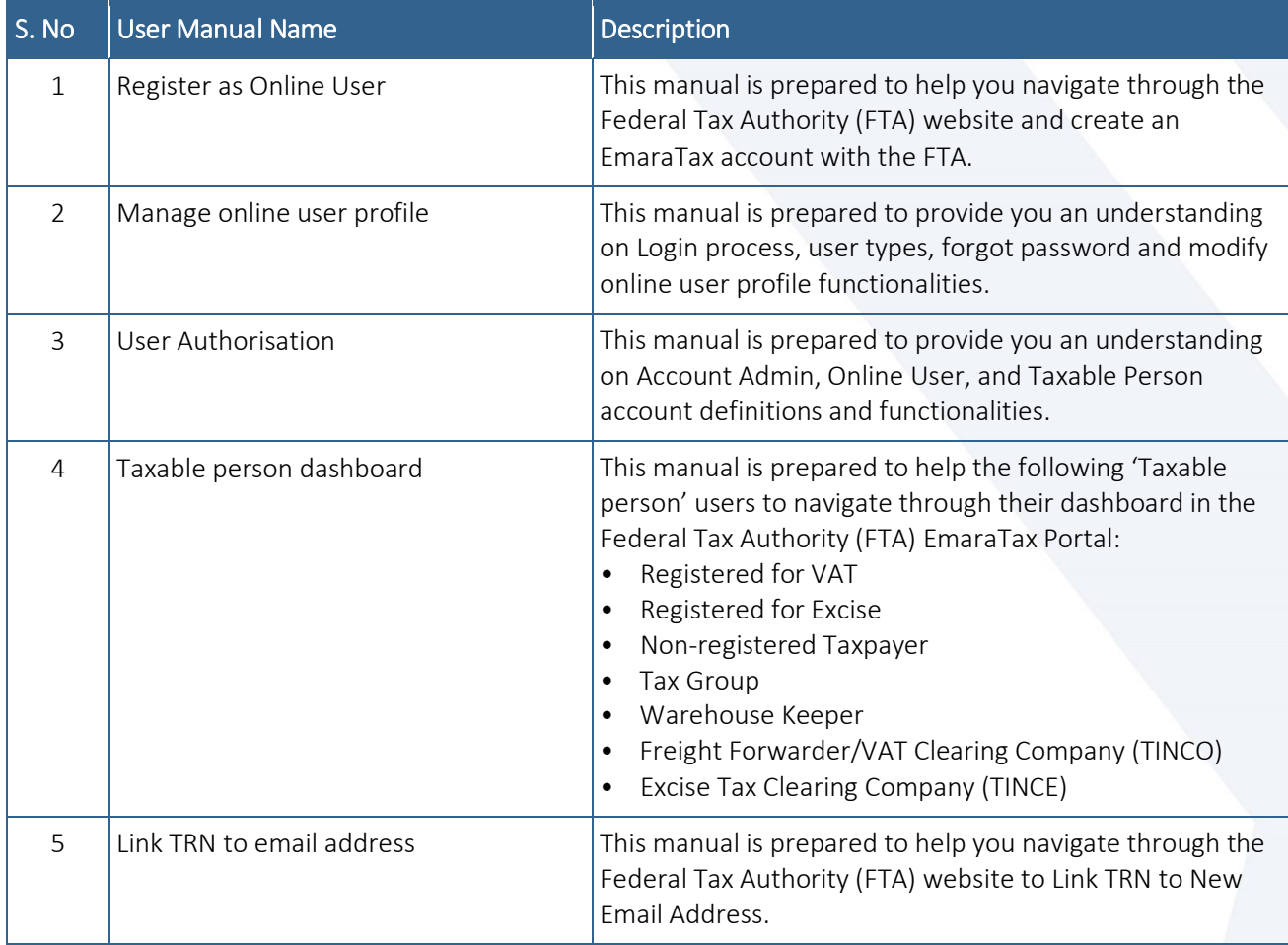

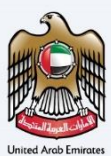

#### <span id="page-3-0"></span>**Navigating through EmaraTax**

The Following Tabs and Buttons are available to help you navigate through this process

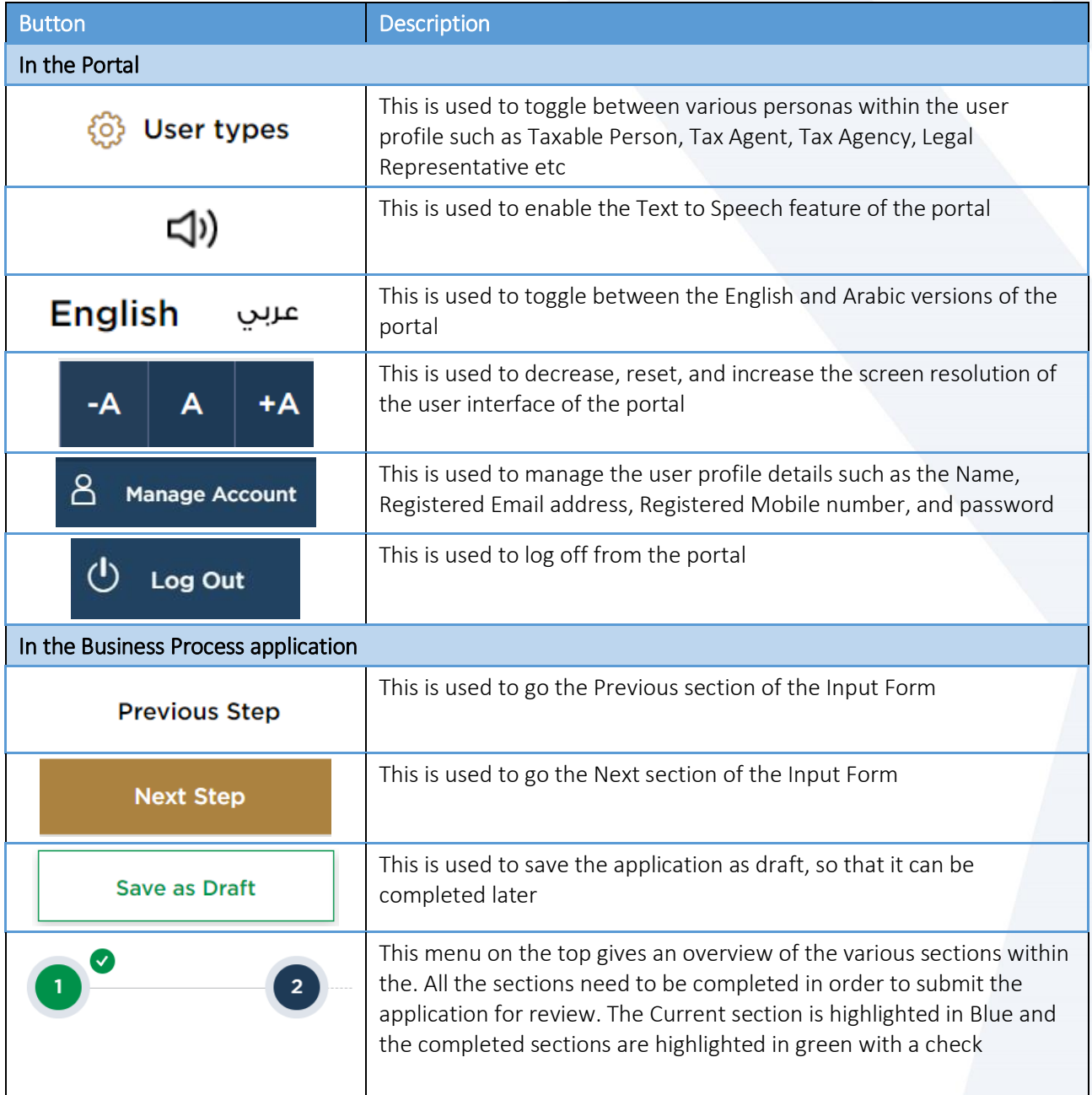

The Federal Tax Authority offers a range of comprehensive and distinguished electronic services in order to provide the opportunity for taxpayers to benefit from these services in the best and simplest ways. To get more information on these services Click [Here](https://www.tax.gov.ae/en/services/)

## ساسم الهيئة الاتحادية للـضـرائـب<br>|FEDERAL TAX AUTHORITY

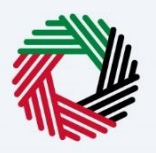

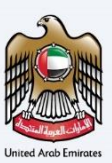

## <span id="page-4-0"></span>**Table of Contents**

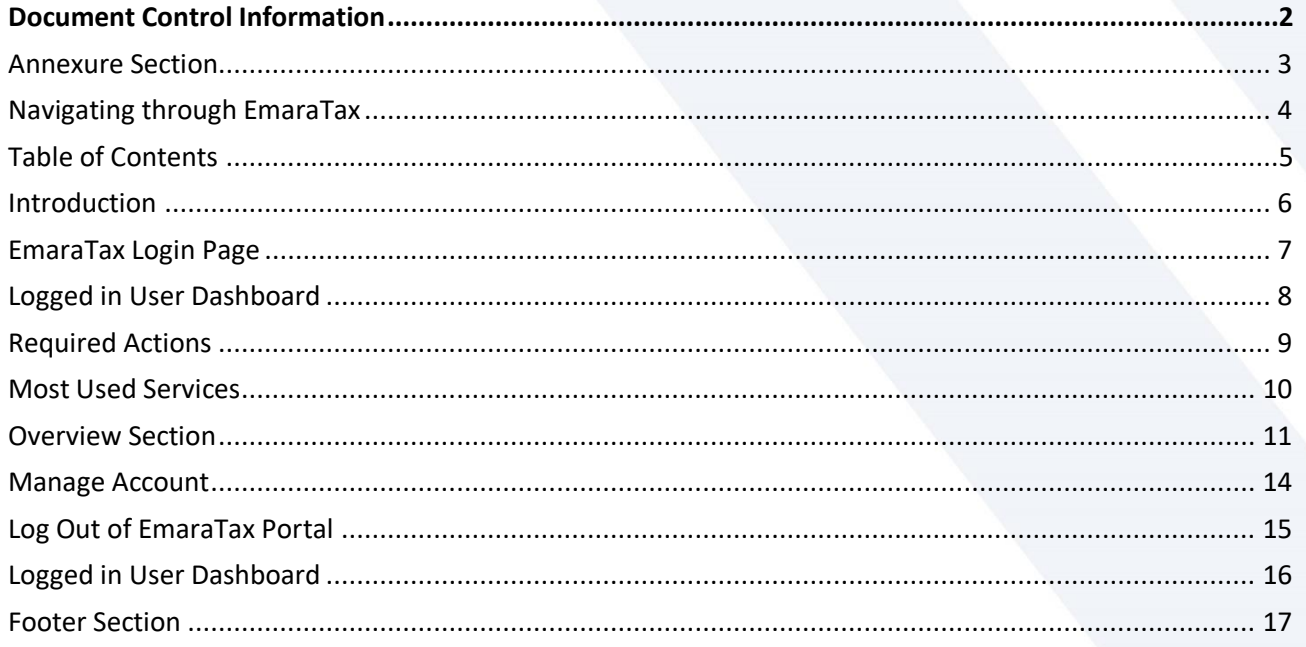

الــهـيـئــة الاتحــاديــة لــلــضــرائــب<br>FEDERAL TAX AUTHORITY

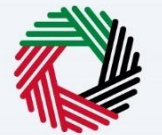

<span id="page-5-0"></span>**Introduction**

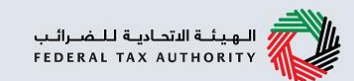

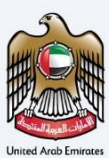

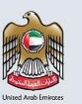

This manual is prepared to help the Foreign Mission & Diplomats to navigate through the EmaraTax portal and explains the Foreign Mission & Diplomats Dashboard.

<span id="page-6-0"></span>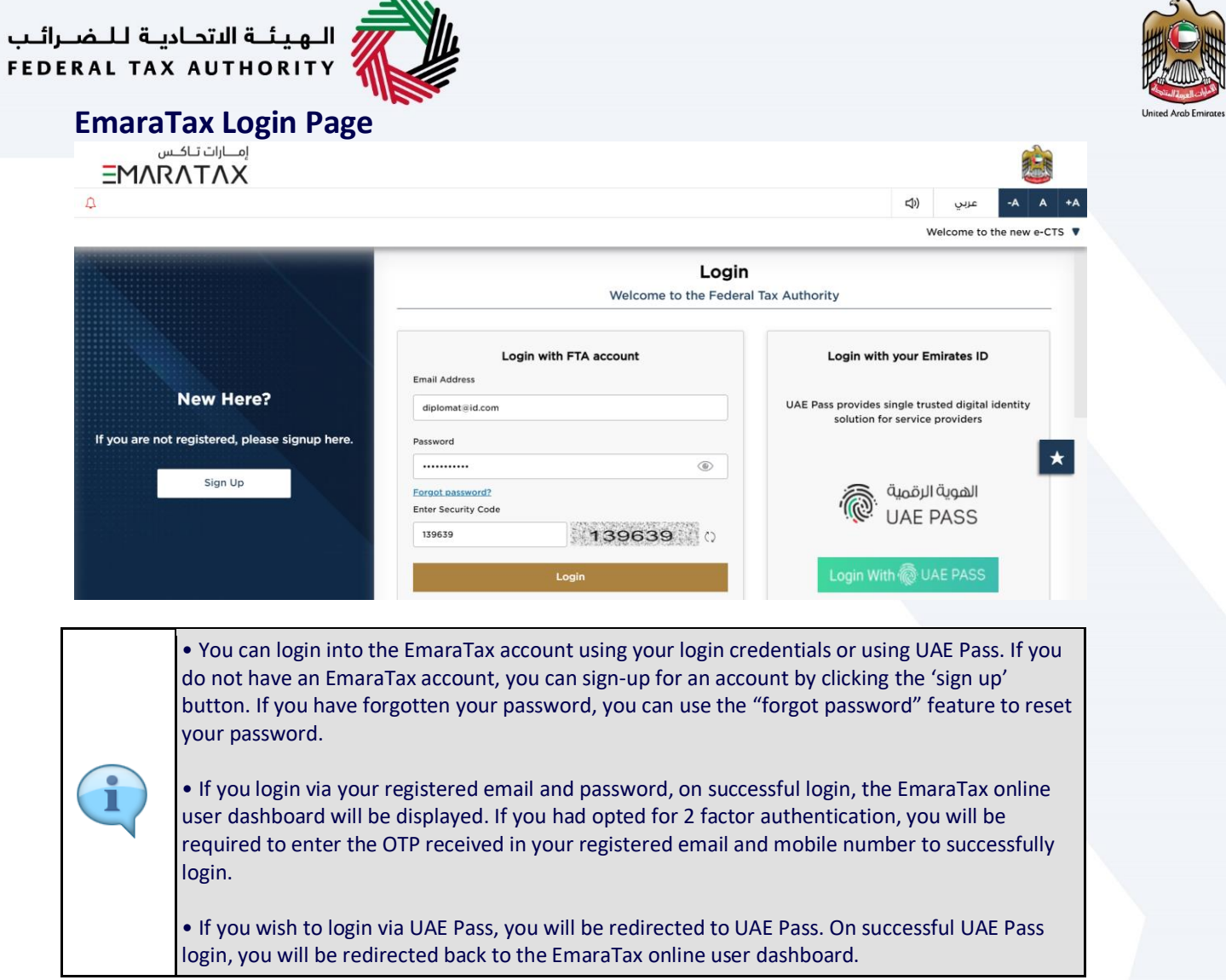

<span id="page-7-0"></span>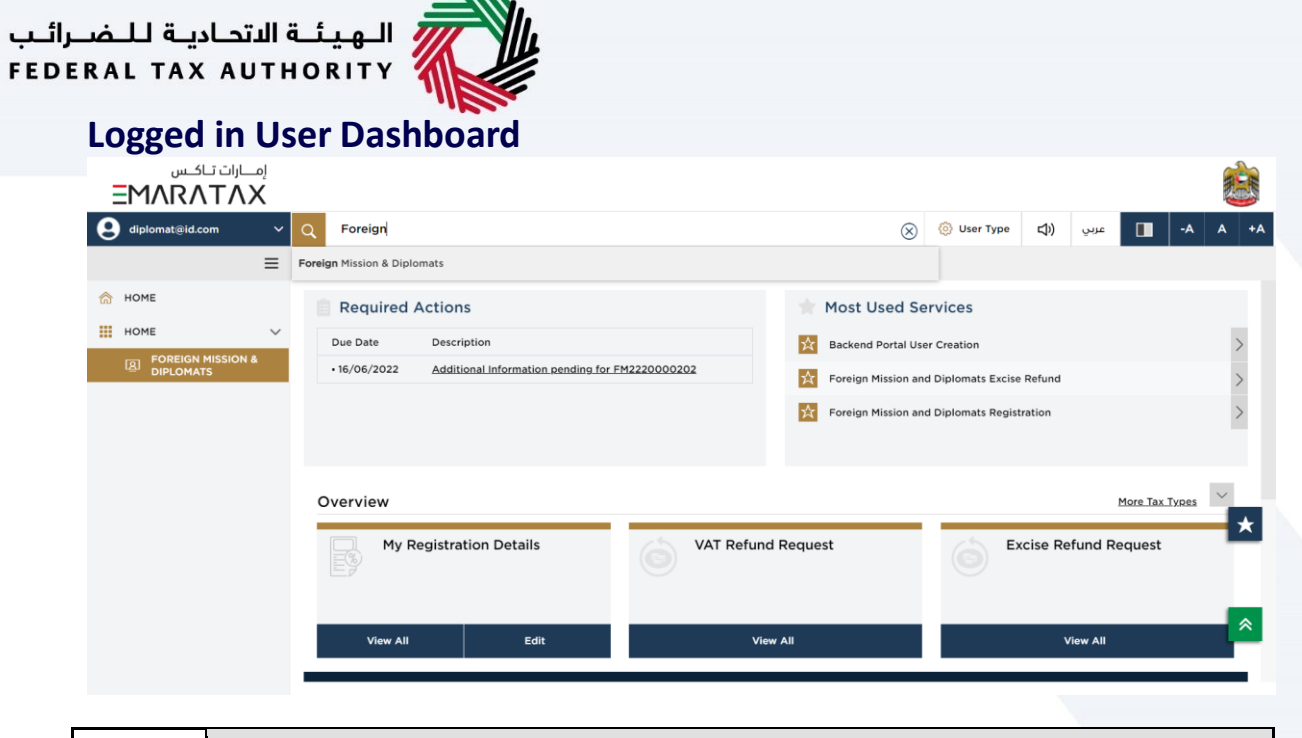

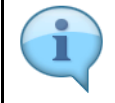

Based on the user type, the search bar lists the application forms applicable to the logged in user. The logged in user can select any option and then click on "Search". The user is redirected to the respective page.

<span id="page-8-0"></span>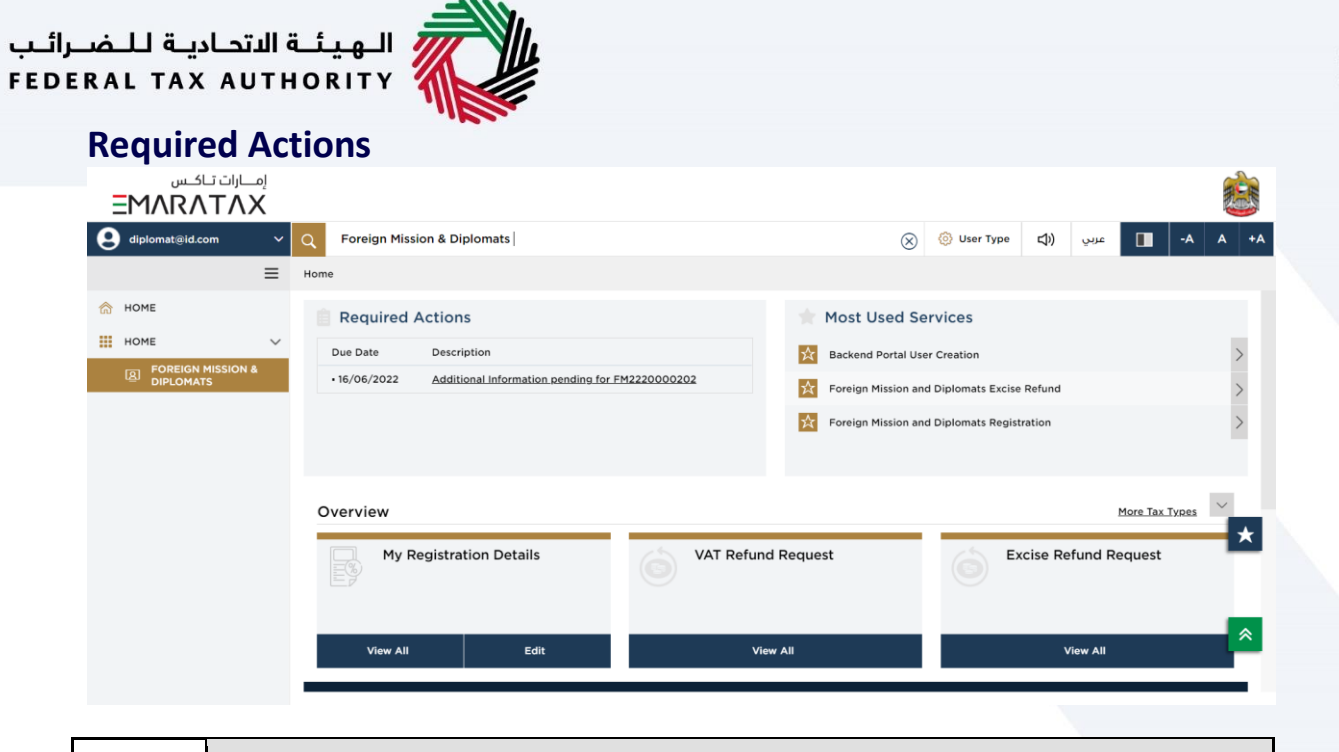

П

The 'Required Action Section' will display the three immediate actions that are due from the logged in user. If there are no actions pending from the logged in online user, this section will be empty.

<span id="page-9-0"></span>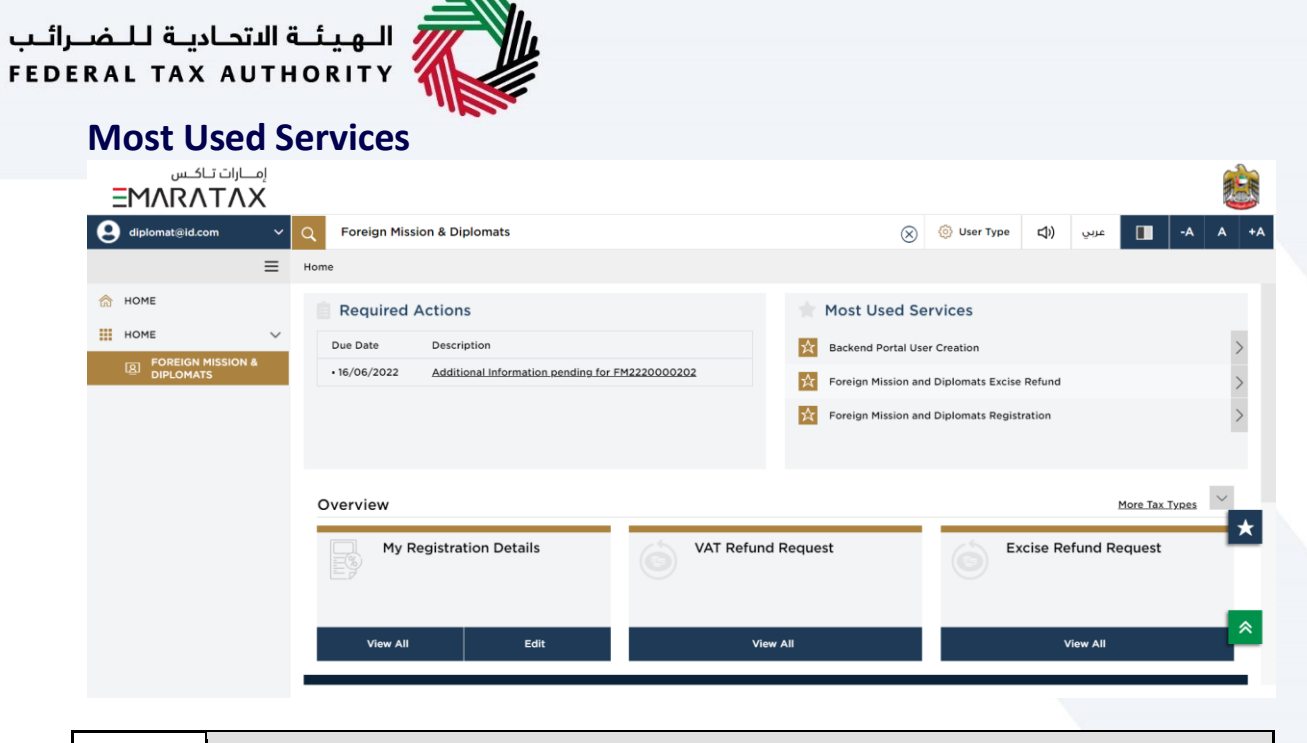

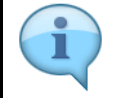

The 'Most Used Services' will display the frequently availed three services by the logged in user.

<span id="page-10-0"></span>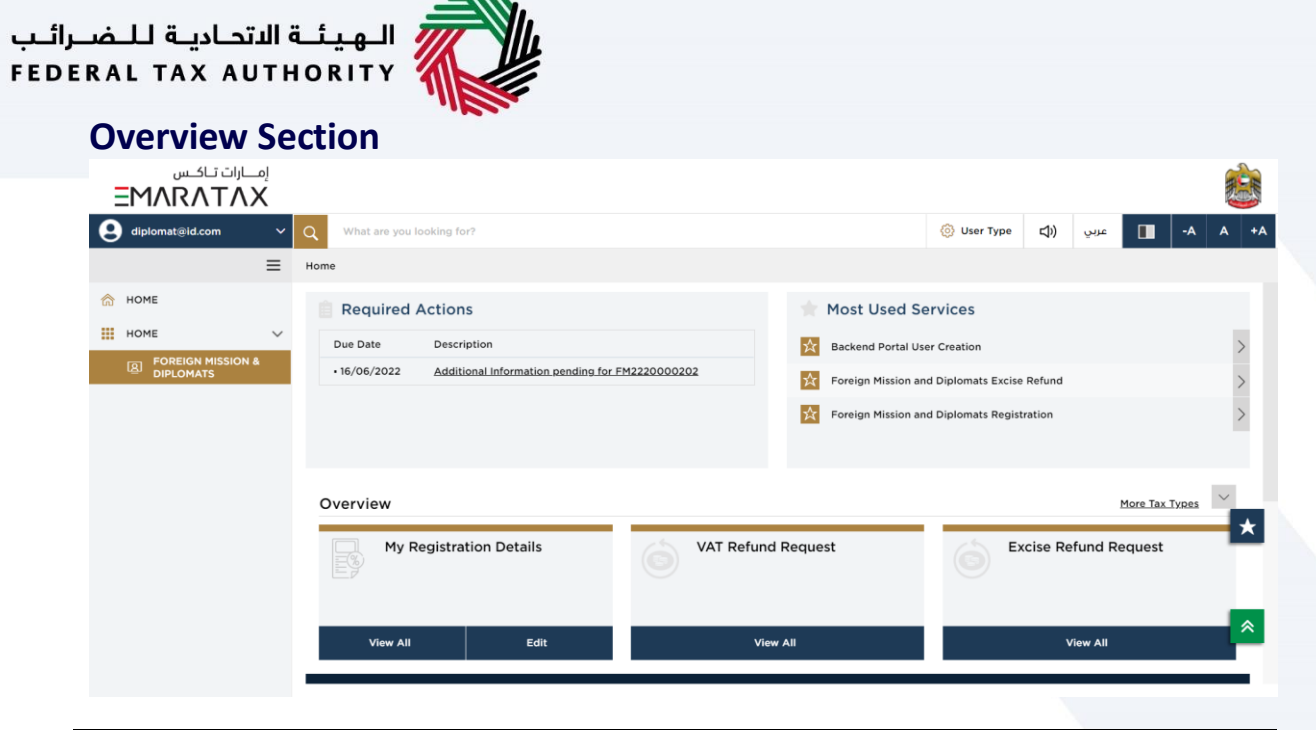

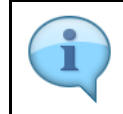

The 'Overview' section displays the "My Registration Details", "VAT Refund Request" and "Excise Refund Request" tile.

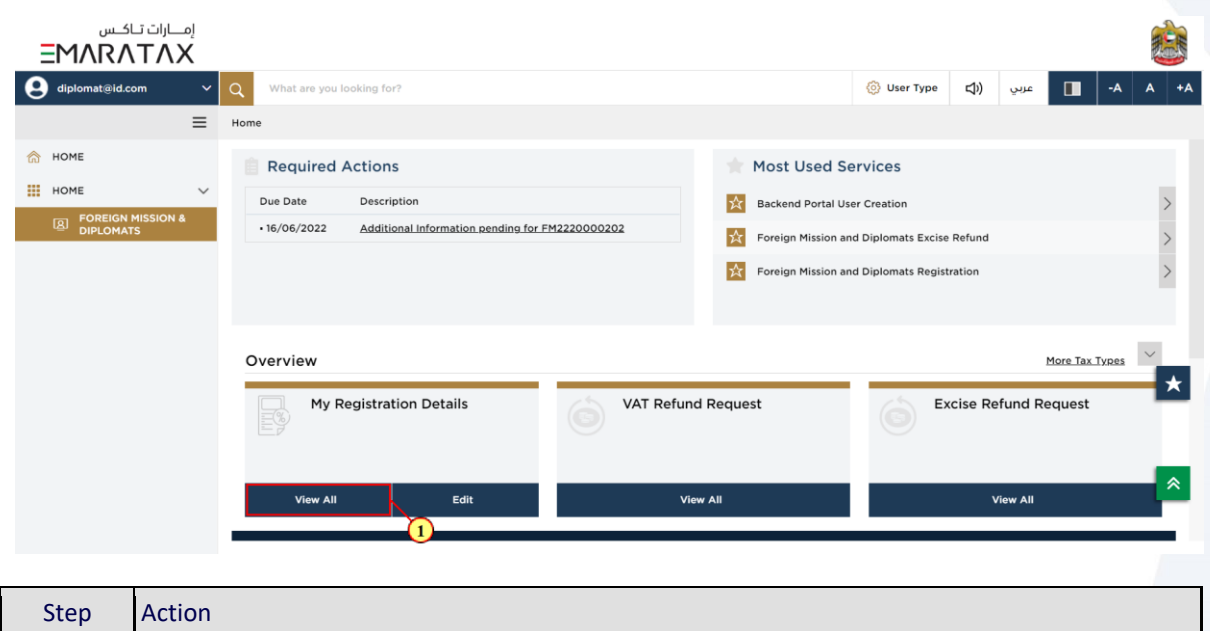

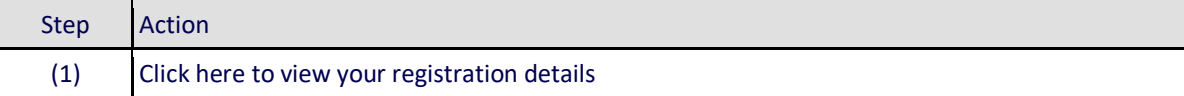

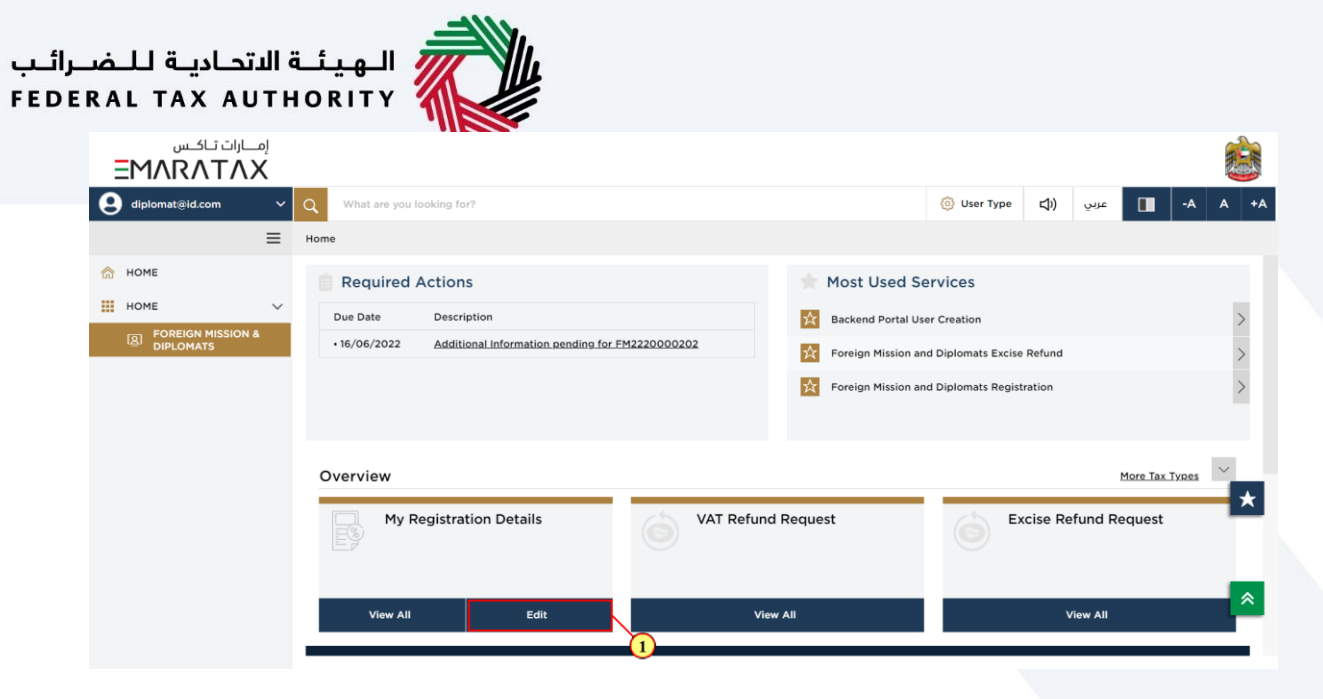

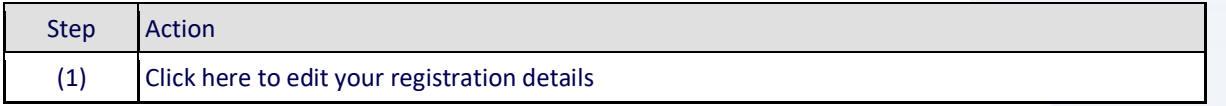

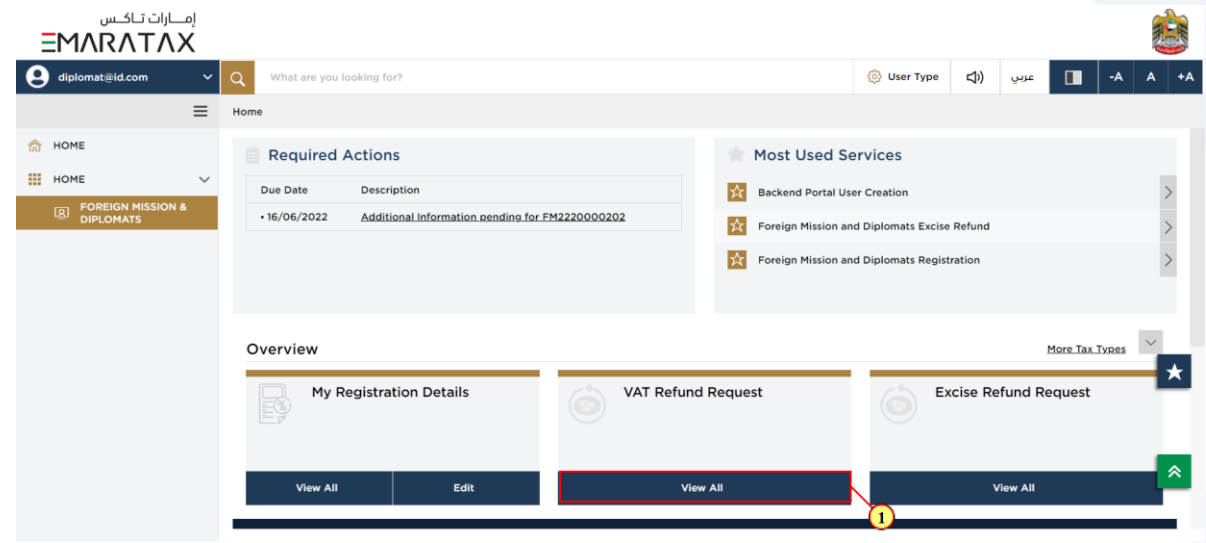

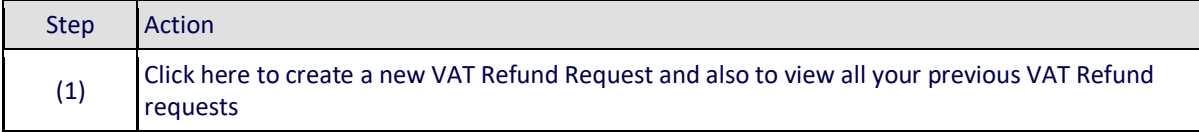

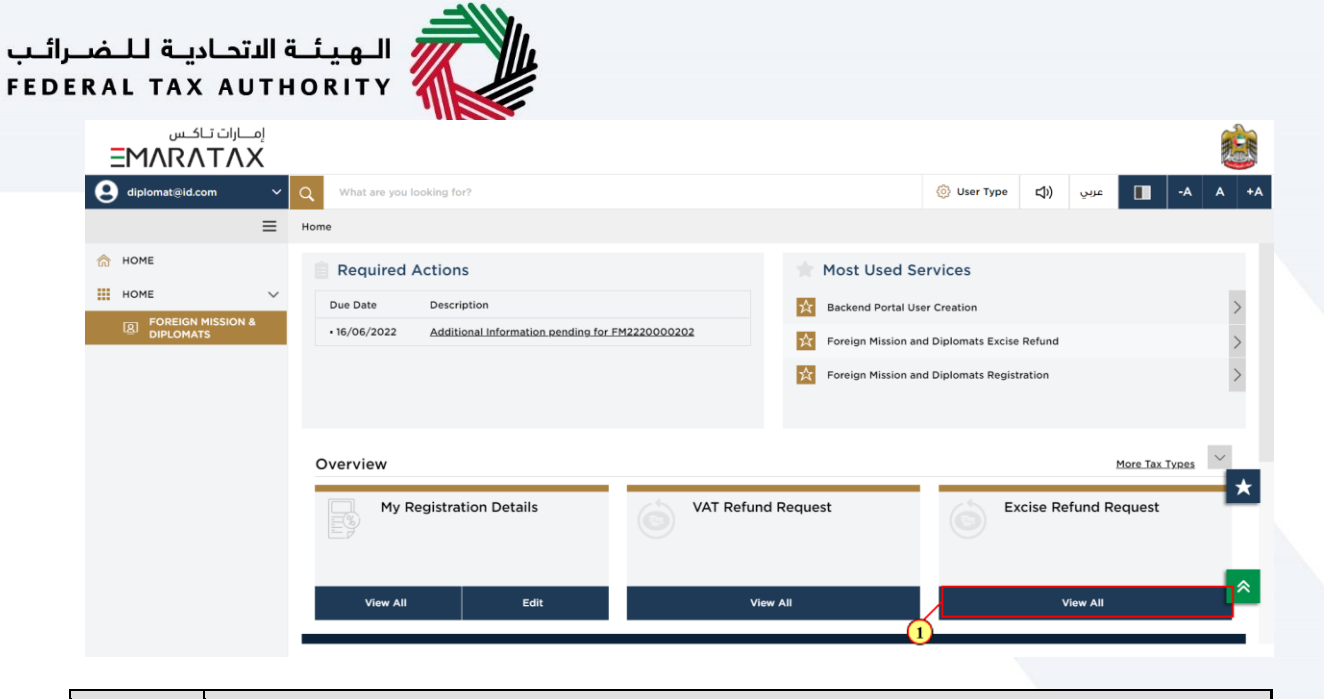

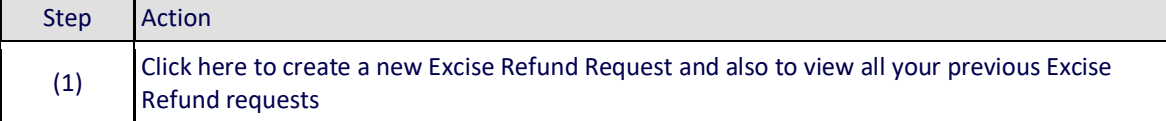

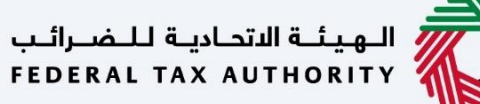

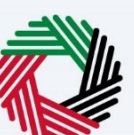

### <span id="page-13-0"></span>**Manage Account**

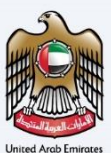

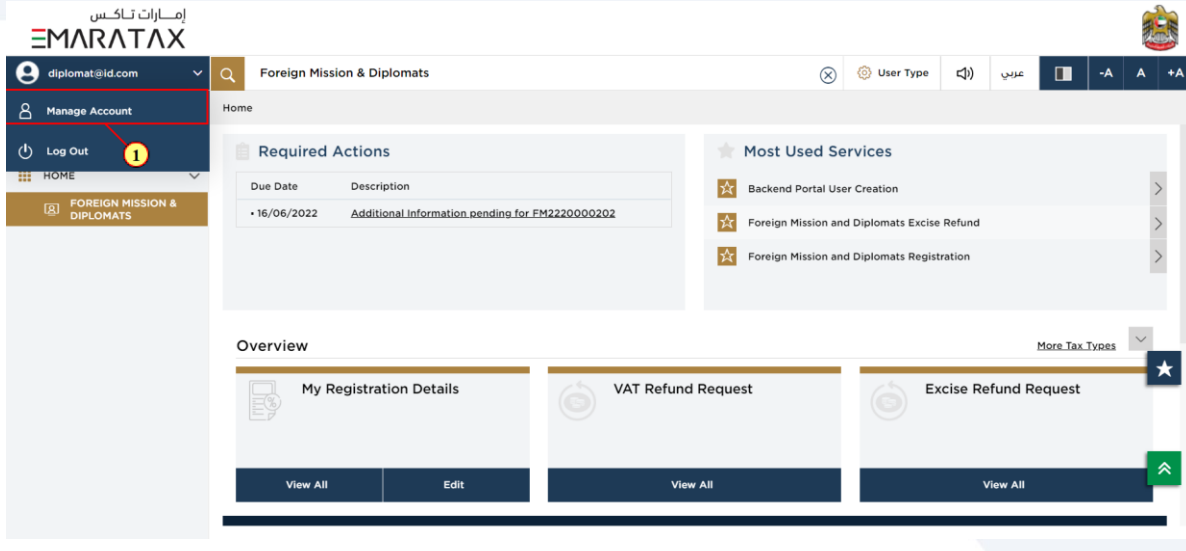

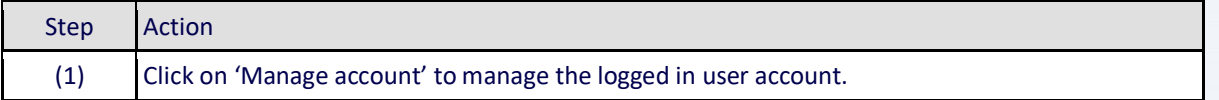

## الـهـيئــة الاتحـاديـة لـلـضــرائـب<br>FEDERAL TAX AUTHORITY

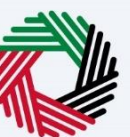

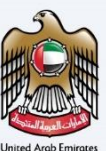

### <span id="page-14-0"></span>**Log Out of EmaraTax Portal**

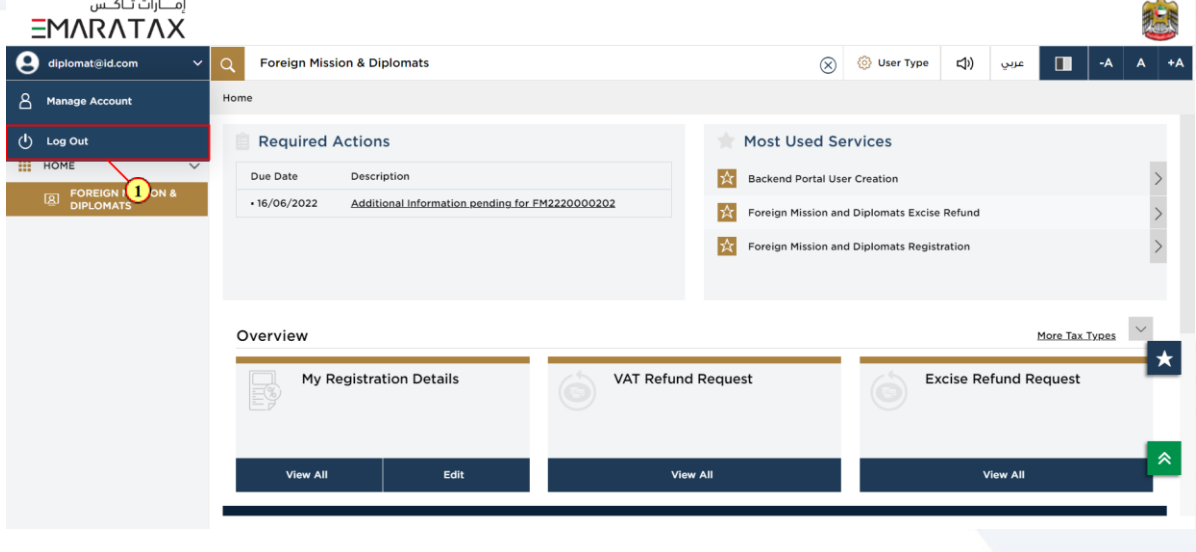

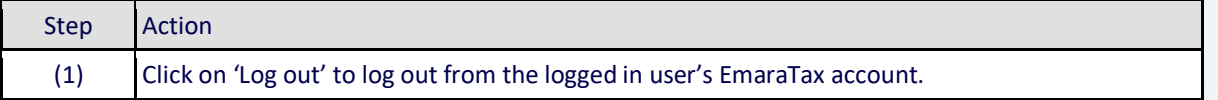

## الـهـيئــة الاتحـاديـة لـلــضــرائـب<br>|FEDERAL TAX AUTHORITY

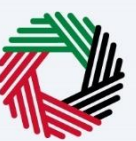

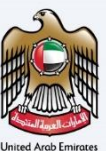

## <span id="page-15-0"></span>**Logged in User Dashboard**

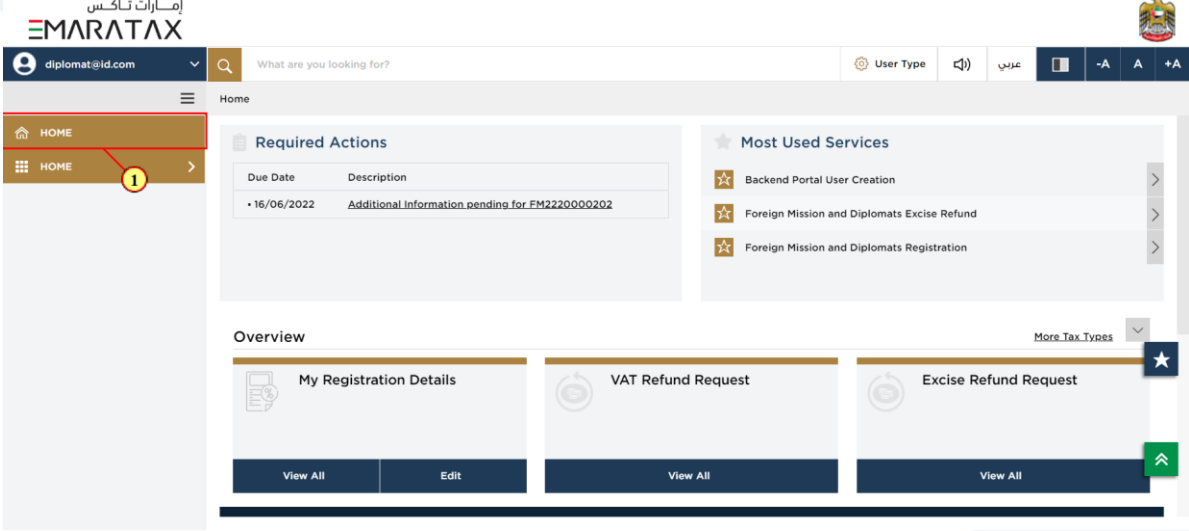

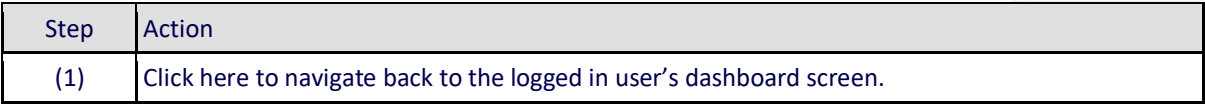

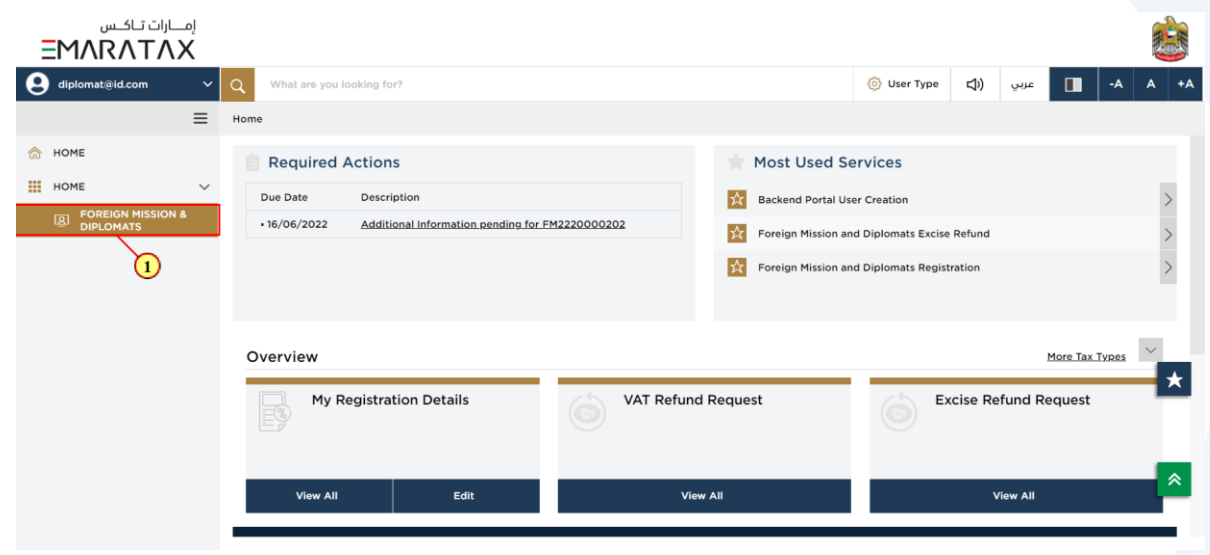

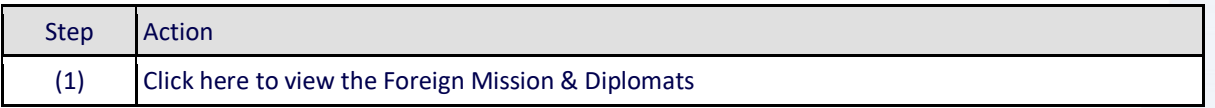

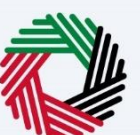

### <span id="page-16-0"></span>**Footer Section**

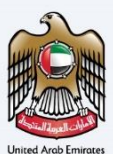

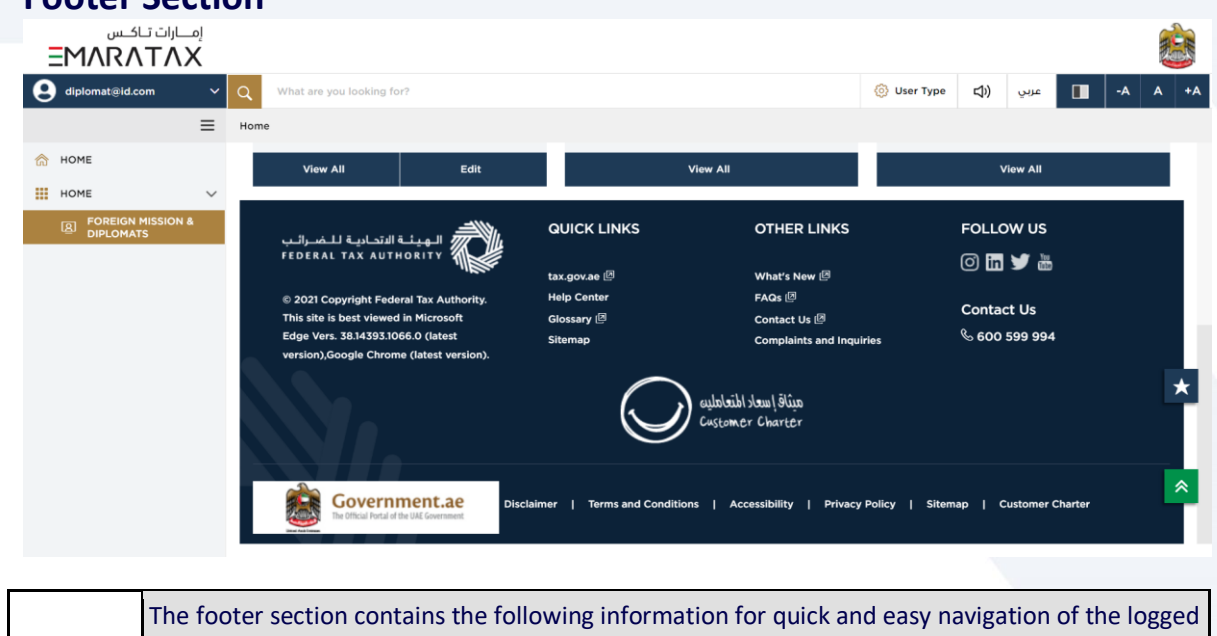

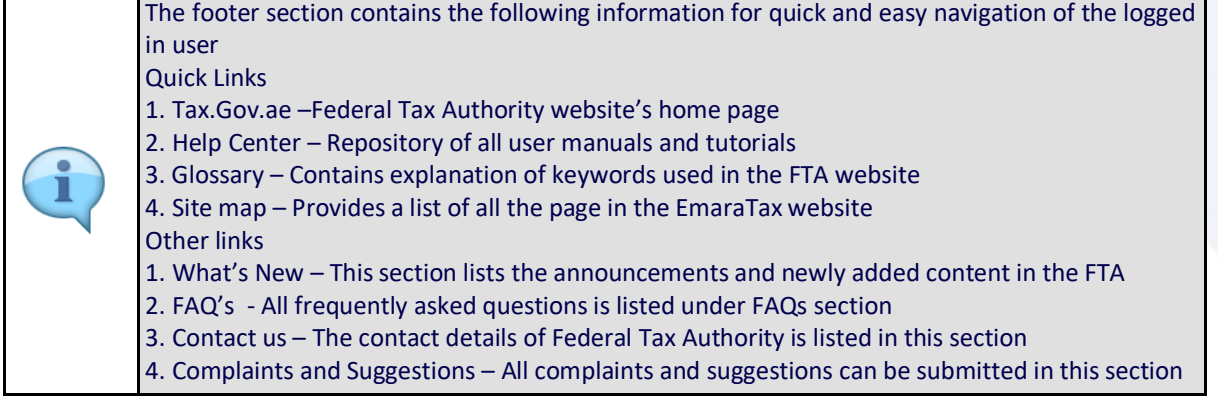

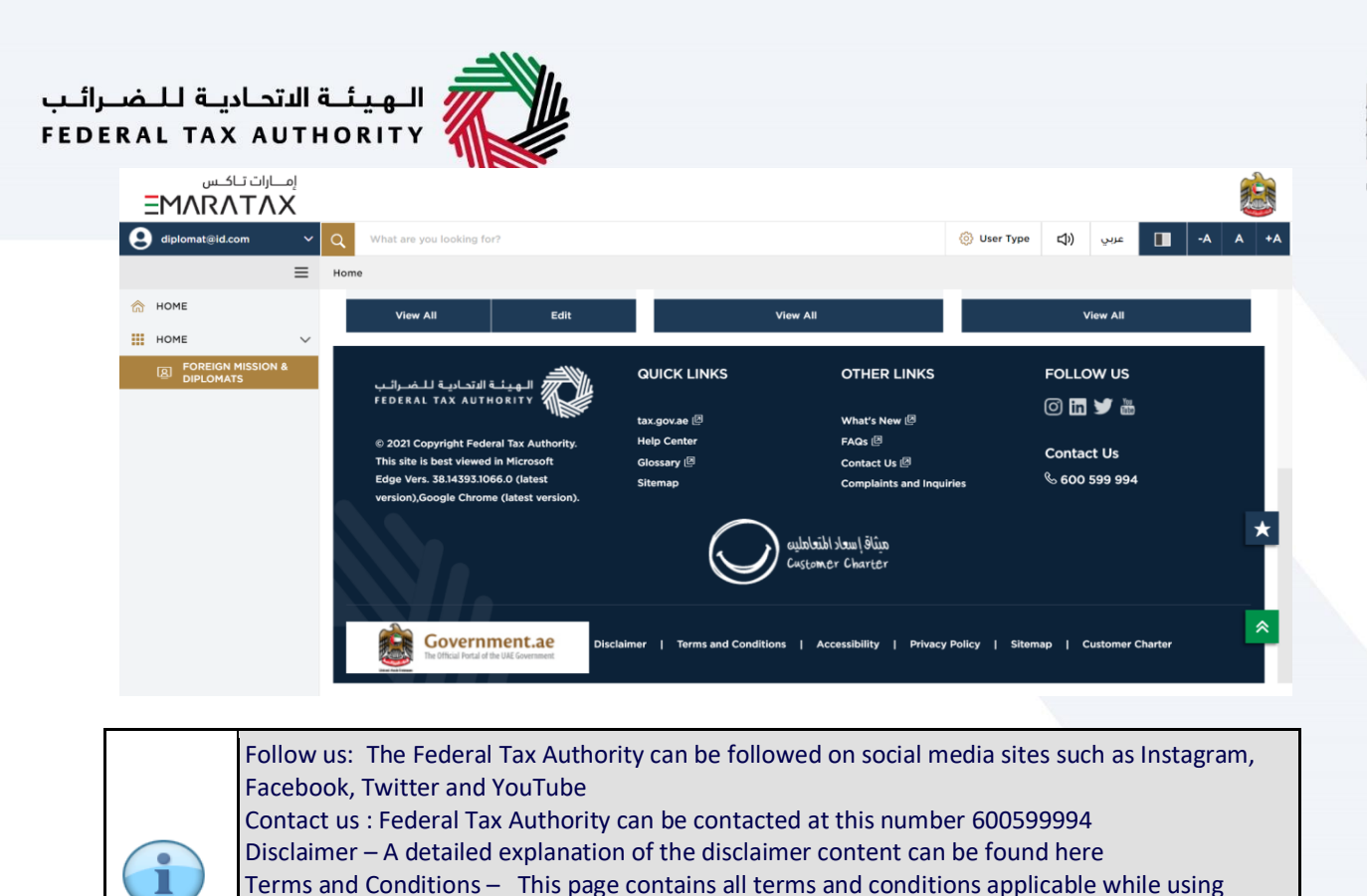

Accessibility – This link provides information about accessibility policy. Privacy policy – The privacy policy can be viewed by clicking here.

Federal Tax Authority

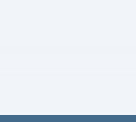

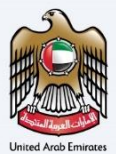

## Thank you

Foreign Mission and Diplomats Dashboard<br>Faxpayer User Manual - Tax - Tax Authority